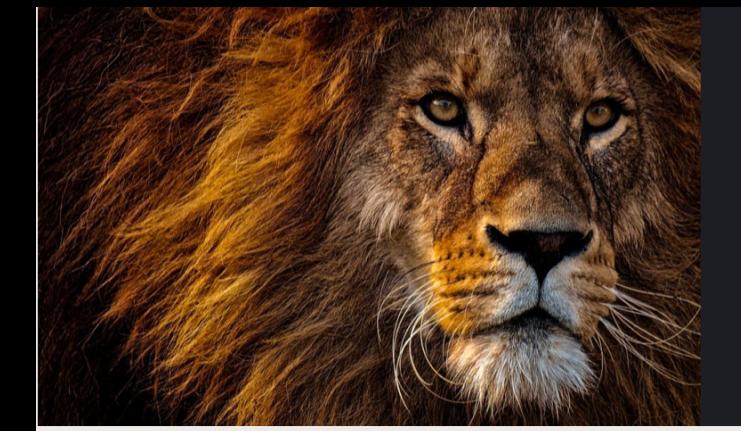

sistencia<br>Conómica UPR PONCE

## Entrega de DOCUMENTOS 04

Si tu FAFSA fue seleccionada para Verificación, debes hacer entrega de los documentos solicitados utilizando la herramienta del Portal en: Application Process, Step 2, "To do Items".

**Es responsabilidad del estudiante verificar el estatus de su FAFSA y entregar los documentos requeridos a tiempo.**

En la pestaña Application Process 2023-2024 oprime View Status para

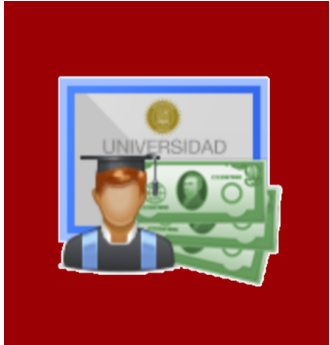

Accede a PORTAL.UPR.EDU

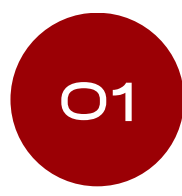

Selecciona el Recinto UPR en el que estudias o estudiarás.

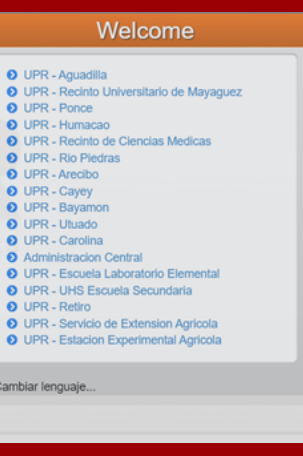

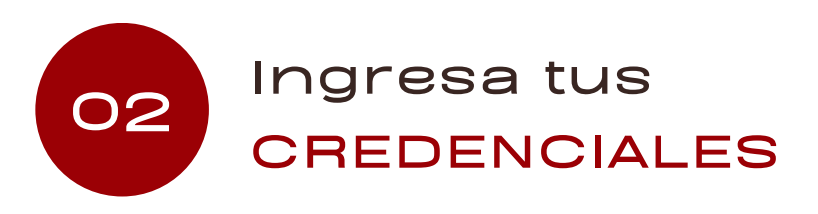

Utiliza tu correo electrónico de UPR (@upr.edu)

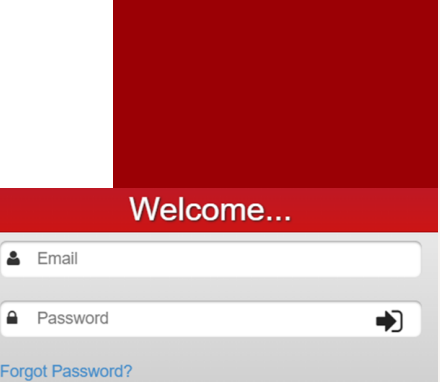

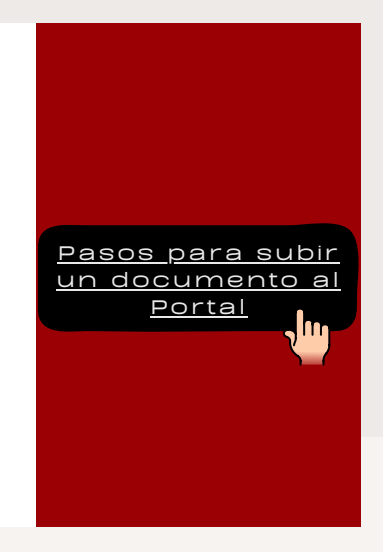

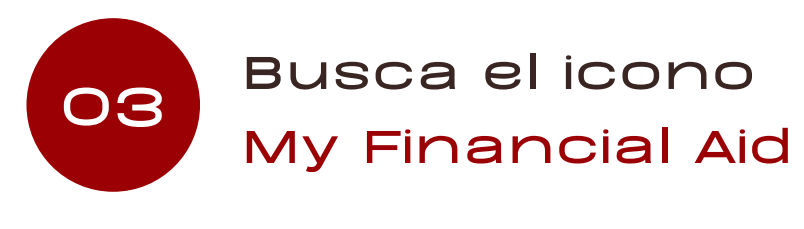

conocer el estatus de tu FAFSA.

## **View status**

# CONOCE EL ESTATUS DE TU FAFSA 2023-2024

### Seleccionada para Verificación

#### No Seleccionada para Verificación

- los documentos solicitados,
- la fecha límite para subir los documentos al portal y
- el periodo en que te puedes comunicar a través de Microsoft Teams con tu Oficial de Asistencia Económica para consulta.

El paso 2 indica:

Solicitud procesada exitosamente, A este momento no se requiere que realices una acción adicional.

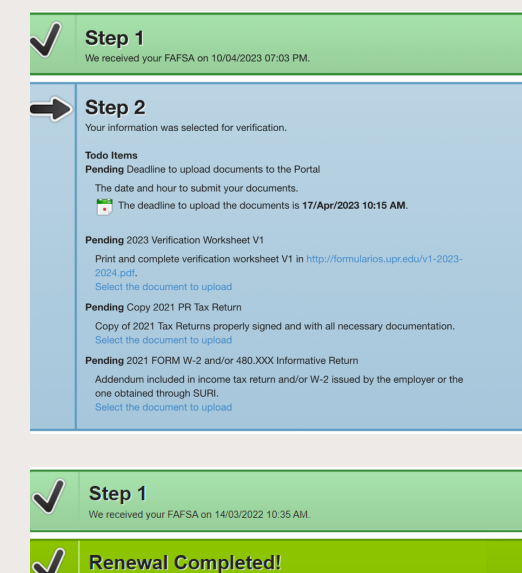